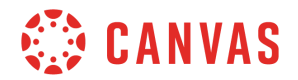

## **Instructor**

## **Course and Student Analytics Overview**

In this video you will learn how to access course and student analytics in Canvas. Analytics provide an overview of student activity within your course. You can use this data in correlation with student performance to inform instructional decisions in your course.

To open course analytics, click the View Course Analytics button on the sidebar of your course home page. Analytics are only available once a course is published. If you cannot see the analytics button, contact your administrator.

By default, the Course Analytics page displays data in chart view. To view analytics in a table, click the toggle.

The Activity by Date chart displays page view and participation activity within your Canvas course. The x-axis displays participation by date, and the y-axis displays the number of page views and participation for the course.

To view graph details, hover over a bar on the graph. Light bars represent the number of student page views for a given day. Dark bars represent dates when a student participates in the course by submitting an assignment, editing a page, replying to a discussion post, or taking a quiz.

The Submissions chart displays a bar for each assignment in your course. The chart shows the percentage of on time, late, and missing submissions for assignments. To view submission details, hover over a bar on the chart. The details display the Assignment's title and due date, if there is one. You can also view the percentage of missing, late, and on-time submissions.

The Grades chart displays the grade distribution for assignments that have been graded. Each bar on the graph represents one assignment. Grades Analytics show the instructor the range of scores for an Assignment. Hover over a bar to view the assignment's high, median, and low score, as well as the points possible for the assignment.

The student analytics overview displays a list of all students in the course. You can sort the table by student name by clicking the sort arrow. You can also view and sort the table by student course page views, participations, and their current score percentage.

To view analytics for an individual student, click the student's name. The student analytics page displays the student's name and their current total grade. You can also send a message directly to the student from this page by clicking the envelope icon.

The course name displays on the page, along with a menu that allows you to move from one

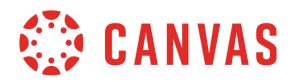

student to another. Use the arrows to see the next or previous student's analytics, or select a student name from the drop-down menu to view a different student.

Like the Course Analytics page, the Student Analytics displays several charts. The Activity by Date chart displays a student's page views and participation in your course. The Communication chart outlines communication information between instructor and student. Hover over a speech bubble to view the date of a conversation and the number of sent messages. The Submissions chart displays the student's assignment submission details. A row displays for each assignment in the course. Hover over a shape to view the assignment name, due date, and submission status. The Grades chart provides assignment grade information about the student in comparison to the rest of the class.

Clicking the student's name will take you to the student's user details page where you can view the student's course Access Report. This report includes information about the pages a student viewed as well as when they last participated in an activity on that page.

You've now completed this overview video on Course and Student Analytics. For additional information on this or any other topic about Canvas, please visit guides.canvaslms.com. You can also ask questions and engage with other Canvas users by visiting community.canvaslms.com.